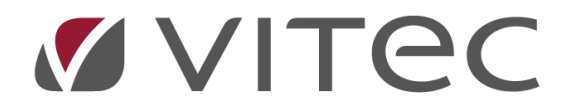

# **Skapa faktura husarbete**

## *Lathund, Vitec Projektekonomi/PP7*

Reviderad 2022-09-02

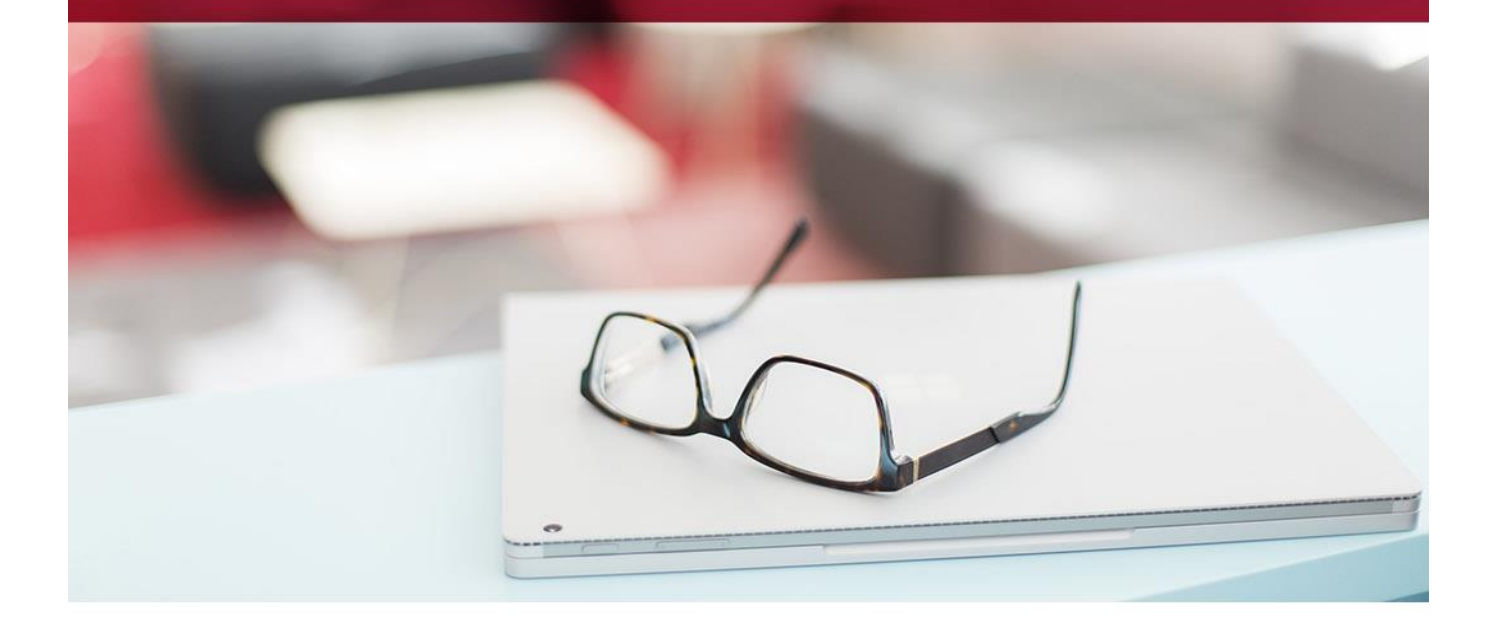

## Innehållsförteckning

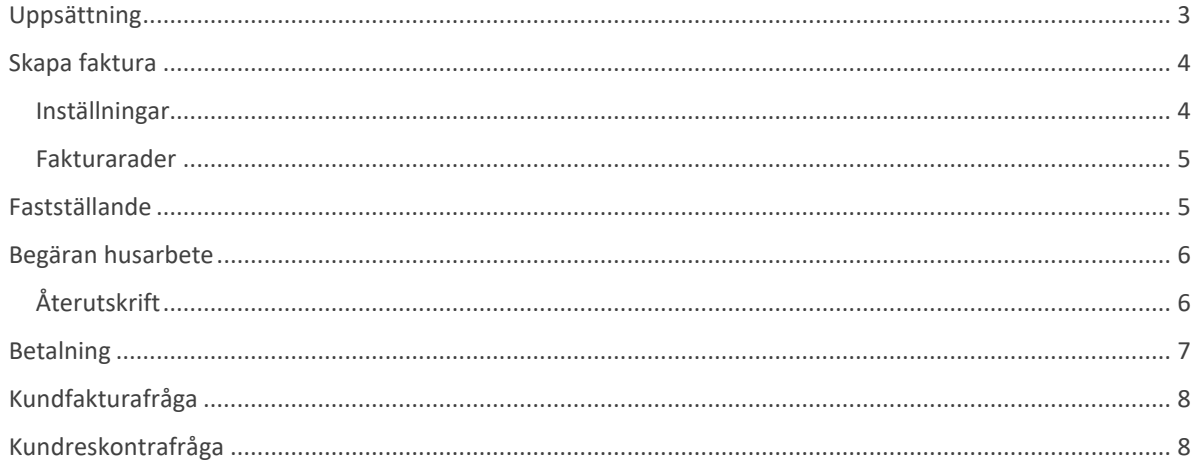

## **Allmänt**

Fakturering i för ROT, RUT och Grön Teknik utförs på samma sätt i systemet. Själva faktureringen går till på samma sätt som att skapa en vanlig faktura, med ett antal tillägg.

När det gäller Grön Teknik så kan man sedan 1 januari 2021 få skattereduktion för kostnaden för arbete och material vid installation av grön teknik. Det fungerar på liknande sätt som med rot och rut men en större skillnad är att Grön Teknik har flera olika procentsatser.

## <span id="page-2-0"></span>**Uppsättning**

För att börja med arbetet bör ni kontrollera uppsättningen i Grundparametrarna. Där finns inställningar för vilken procentsats som skall användas som default, samt vilken kategori som skall användas som default.

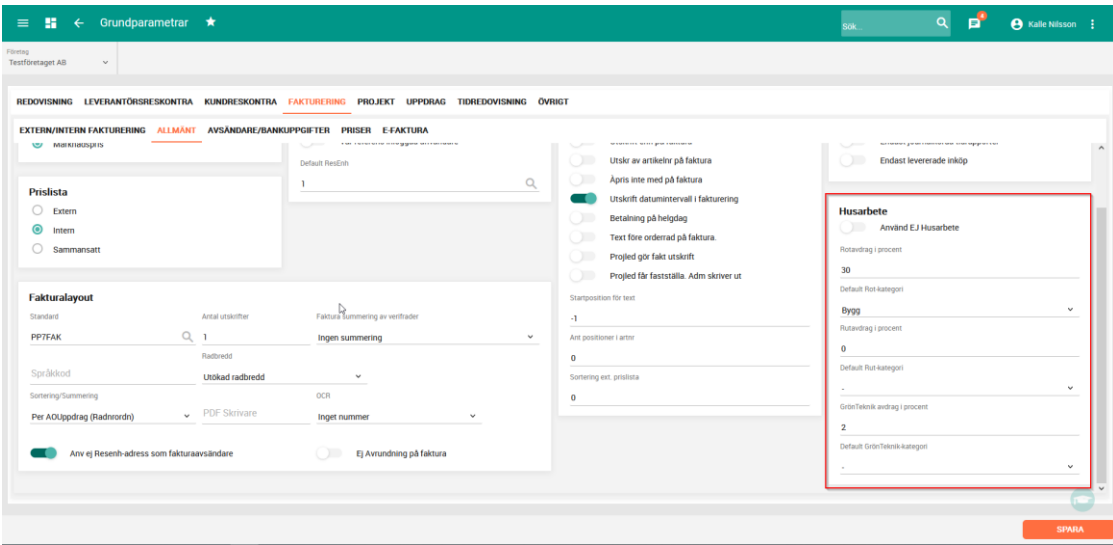

Kontrollera även att kategorierna för Husarbete finns upplagda i Kategorier husarbete. Kontrollera att rätt procentsats är angiven på de kategorier som skiljer sig från grunduppsättningen i Registervården. Det är här viktigt att man inte ändrar Typ och Kod på dessa värden. Det ni kan ändra är visningsnamnet, procentsatsen och noteringen. Tänk på att om ni ändrar procentsatsen, så kommer den att gälla i stället för den som är inställd i Grundparametrarna.

**OBS!** Kunden som skall ha rotfakturor måste markeras med Privat kund.

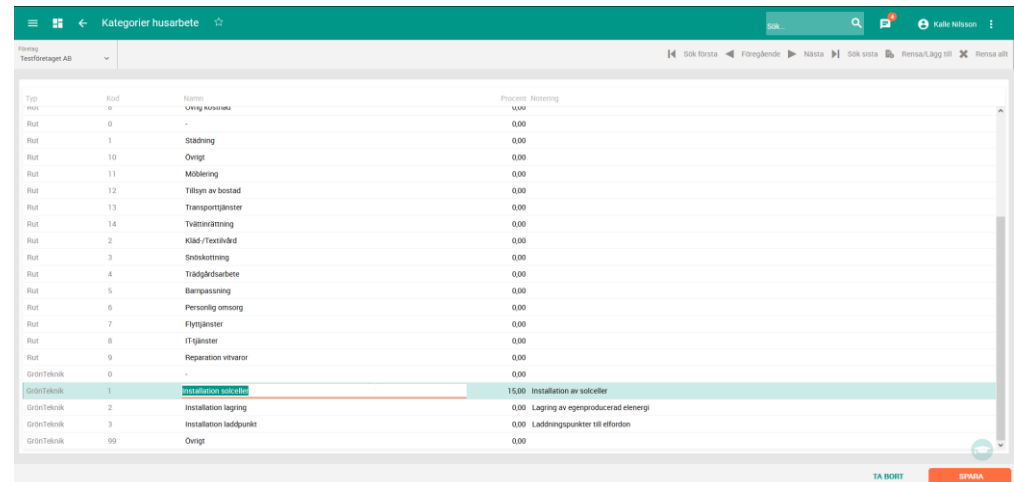

## <span id="page-3-0"></span>**Skapa faktura**

För att skapa en faktura för husarbete måste du göra ett antal inställningar i uppdraget som Skatteverket kräver för en fullständig faktura.

#### <span id="page-3-1"></span>**Inställningar**

Öppna Strö/Arbetsställe/Husarbete från uppdragets Hantera-knapp i övre högra hörnet. Du får då upp ett nytt fönster där du behöver fylla i ett antal uppgifter.

I personnummer anger du personnummer för den som ska ha skatteavdraget. **OBS!** Ange detta med 12 siffror! Om två personer ska dela på avdraget, ange personnummer för den andra personen i rutan under. Du kan också ange hur stor andel av avdraget varje person ska ha, i kronor. Om du vill fördela avdraget automatiskt markerar du rutan Fördela skattereduktion automatiskt.

Ange sedan fastighetsbeteckning och bostadsrättsföreningens organisationsnummer (måste vara numeriskt).

Om du har missat att ange uppgifterna när du ska faktura får du en varning. Du kan då, direkt från uppdragets orderrader-flik, ange uppgifterna.

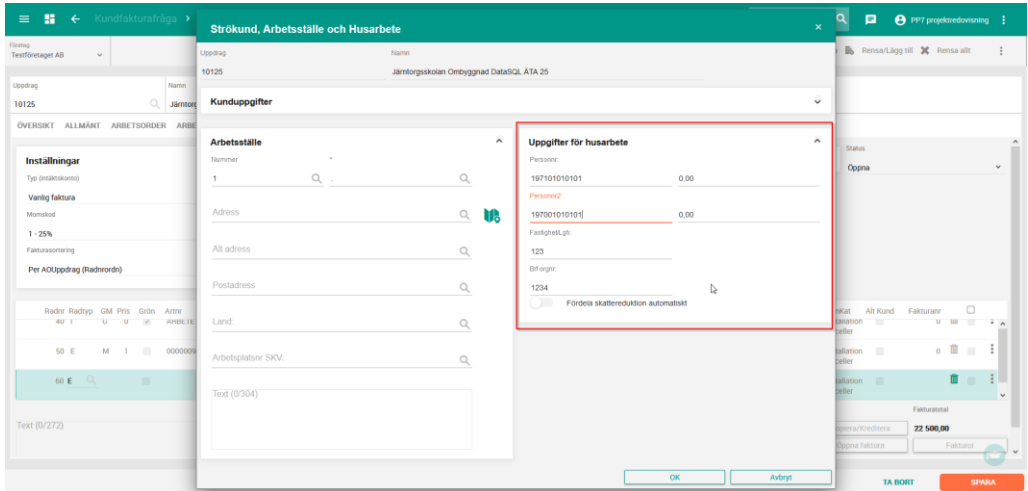

#### <span id="page-4-0"></span>**Fakturarader**

Du skapar fakturarader för fakturan på samma sätt som du gör en vanlig faktura, med skillnaden att det finns ett par extra kolumner att ta hänsyn till.

Kolumnen (1) med rubriken Rot, Rut eller GrönTeknik använder du för att markera att denna rad vill du använda avdrag på. Detta är oftast de rader som innefattar arbetet på jobbet.

Nästa kolumn som är specifik för husarbete (2) är en kolumn som heter Rot-, Rut- eller GrönAntal. Denna kolumn används för att specificera ett antal, som skiljer sig från kolumnen Antal. Det är då värdet i den kolumnen som skickas till Skatteverket, och inte värdet i kolumnen Antal. Om värdet i Antal är det värde ni tycker stämmer med vad som ska med i filen så finns ingen anledning att fylla i något i den specifika husarbete-antals-kolumnen.

Vidare finns en kolumn (3) med rubriken Rot-, Rut- eller GrönKat (egori). Denna kolumn används för att specificera vilken typ av arbete det gäller. Denna måste finnas på alla rader i en husarbete-faktura och beroende på vilken typ av husarbete det gäller så finns olika val att göra i denna kolumn. Det finns möjlighet att ställa in på artiklarna i artikelregistret, både interna och externa, vilket typ av husarbete de gäller, vilket således föreslås på raden så du slipper välja för varje rad. Den kolumnen är ett krav från Skatteverket som kräver att få veta vilken typ av arbete som är utfört.

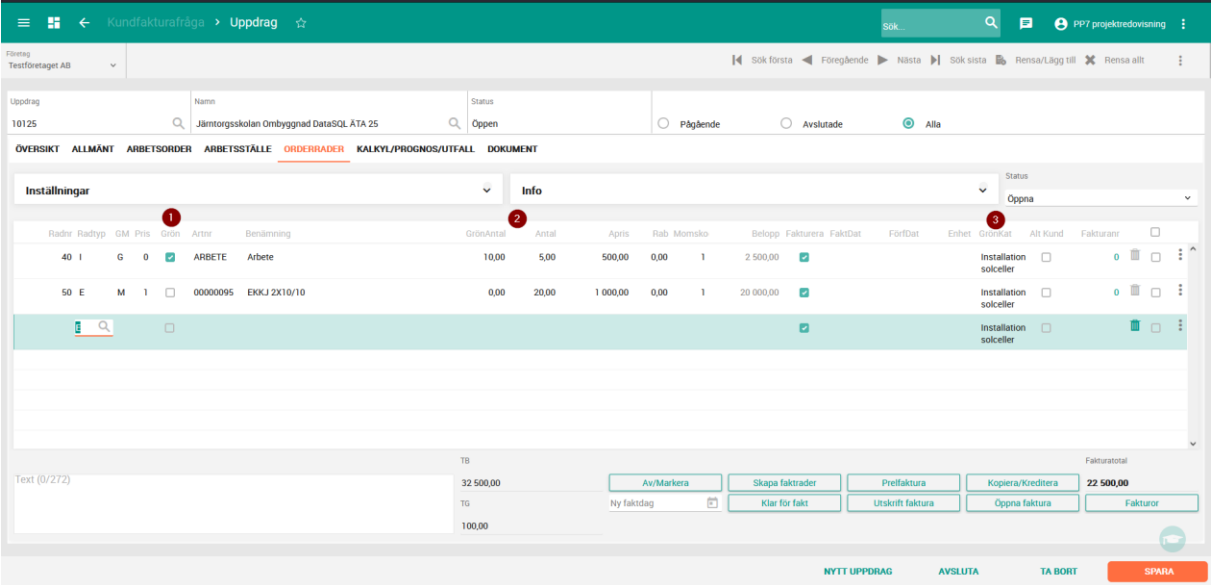

När du är nöjd med dina fakturarader så gör du som en vanlig faktura, klickar på PrelFakt om du vill förhandsgranska, eller klicka på Klar för fakt och Utskrift faktura om du vill skriva ut den.

## <span id="page-4-1"></span>**Fastställande**

När din faktura är färdig så är det dags att göra ett fastställande fakturan. Detta görs precis som vanligt, genom att gå till Fastställande kundfakturor och göra sitt fastställande.

## <span id="page-5-0"></span>**Begäran husarbete**

För att göra en begäran till Skatteverket för utbetalning av husarbetefakturor, så går du till Redovisning -> Export/Import -> Begäran husarbete.

Här väljer du om du vill göra en begäran för Rot, Rut eller GrönTeknik. När du gjort ditt val så visas de fakturor som finns för begäran i listan till höger. Du kan där välja att spärra en faktura så den inte kommer med i begäran genom att markera kolumnen Spärr på den fakturan det gäller. Detta innebär att fakturan aldrig kommer med i begäran och inte heller kommer att visas i listan över fakturor som finns att skriva ut i begäran. Om du skulle vilja ta med en faktura som du tidigare har markerat med Spärr, så klicka i Visa spärrade, så får du se även de fakturor som ligger med spärr och kan således ta bort spärren på den faktura det gäller.

Klicka sedan på knappen Starta för att skriva ut den fil som du sedan ska ladda upp till Skatteverket på deras hemsida. Filen skapas och laddas ned till din dator. **OBS!** Var uppmärksam på om du har popup-stoppers i din webbläsare som gör att filen inte kan laddas ned!

När en faktura är utskriven i en begäran så sätts ett begäransnummer på fakturan och den inte skrivas ut igen. Begäransnumret hittar du i Kundfakturafråga.

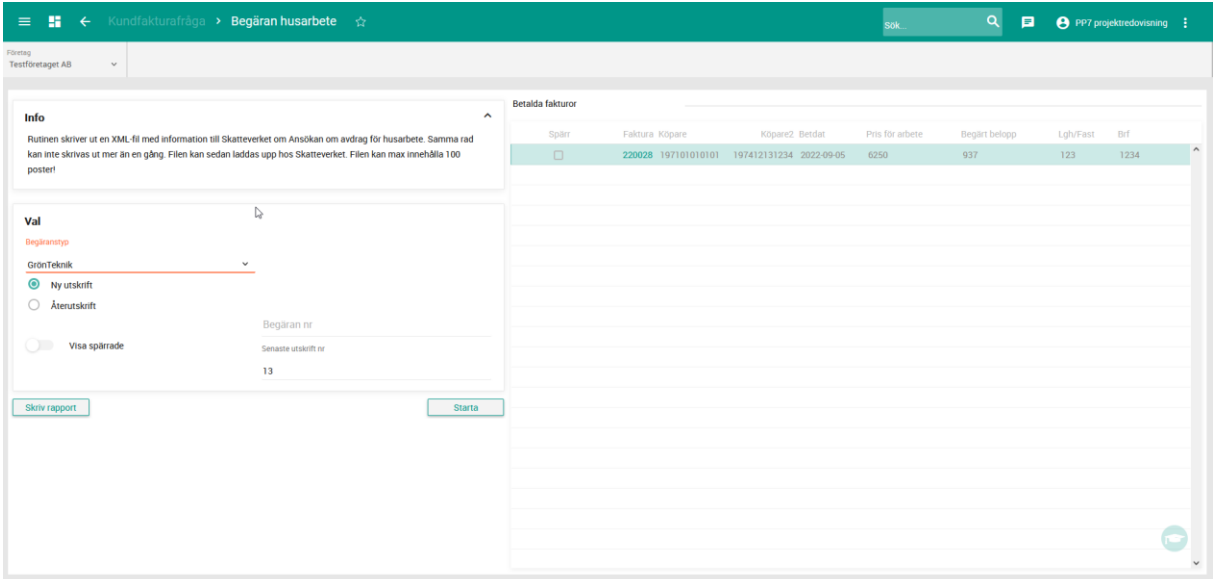

### <span id="page-5-1"></span>**Återutskrift**

Om du skulle vilja skriva ut en fil som redan är utskriven en gång till, så klicka i Återutskrift i vyn, fyll i det begäransnummer du vill skriva ut (du ser det senaste begäransnumret i vyn, och du kan se specifika i Kundfakturafråga på en faktura). Listan över fakturor visas nu till höger. Klicka sedan på Starta och filen laddas hem till din dator.

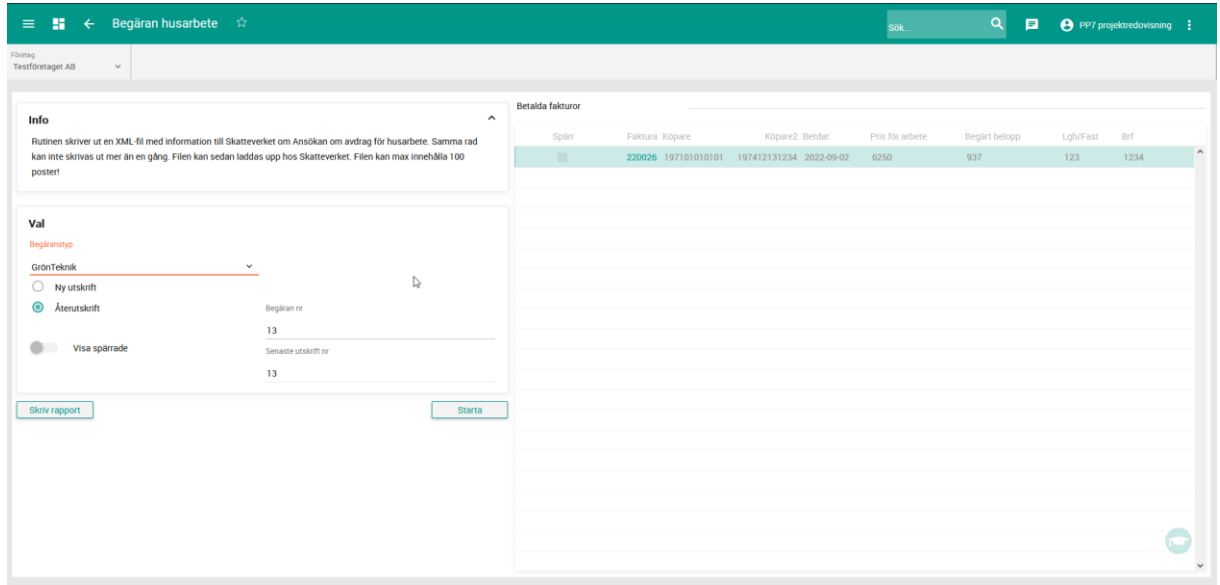

## <span id="page-6-0"></span>**Betalning**

En husarbetefaktura betalas på samma sätt som en vanlig kundfaktura, antingen genom att du manuellt skriver i betalbeloppet och fastställer, eller genom att du läser in en BG-max-fil från banken och sedan fastställer.

En skillnad på en husarbetefaktura och en vanlig faktura är att du ser mer information på en husarbetefaktura. Du kan här se hur mycket som kunden skall betala och hur mycket som ni kan räkna med att få från Skatteverket.

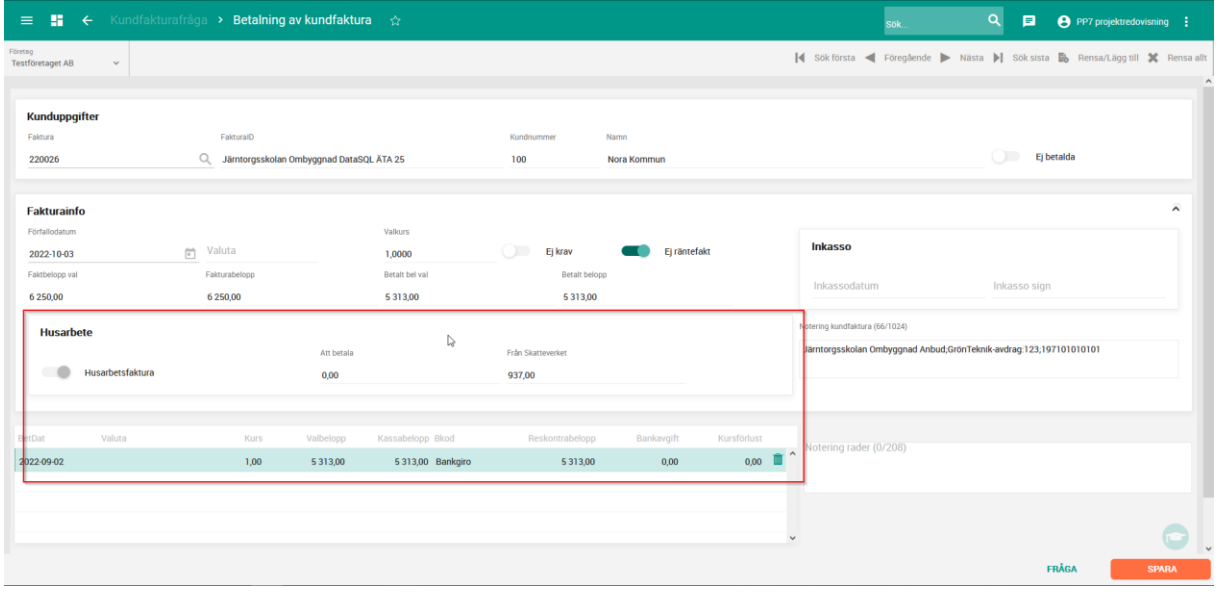

## <span id="page-7-0"></span>**Kundfakturafråga**

I Kundfakturafråga finns möjlighet att se mer uppgifter på en husarbete-faktura än på en vanlig faktura. Här ser du vad kunden ska betala, vad ni kan förvänta er få från Skatteverket, vilket datum ni skickat in begäran till Skatteverket och vilket begäransnummer det var (för återutskrift).

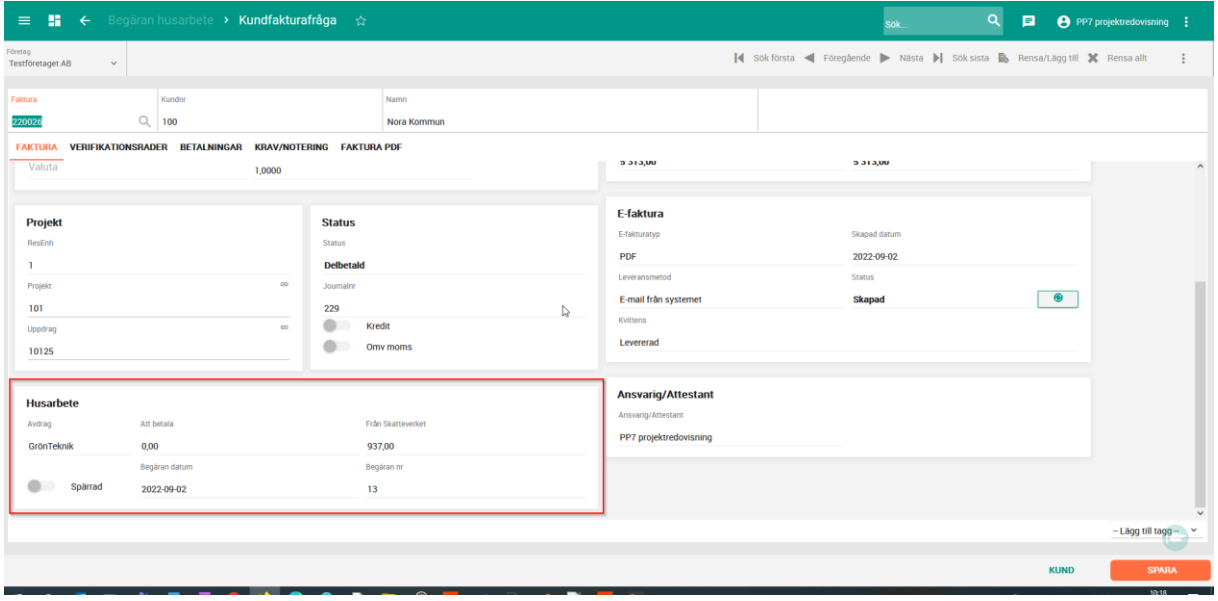

## <span id="page-7-1"></span>**Kundreskontrafråga**

I Kundreskontrafråga kan ni välja att filtrera fram enbart de fakturor som är husarbete-fakturor. Gör detta genom att klicka i Husarbete i filtren och sedan klicka på Filtrera. Genom att kombinera detta med övriga filter kan ni snabbt hitta de husarbete-fakturor ni söker.

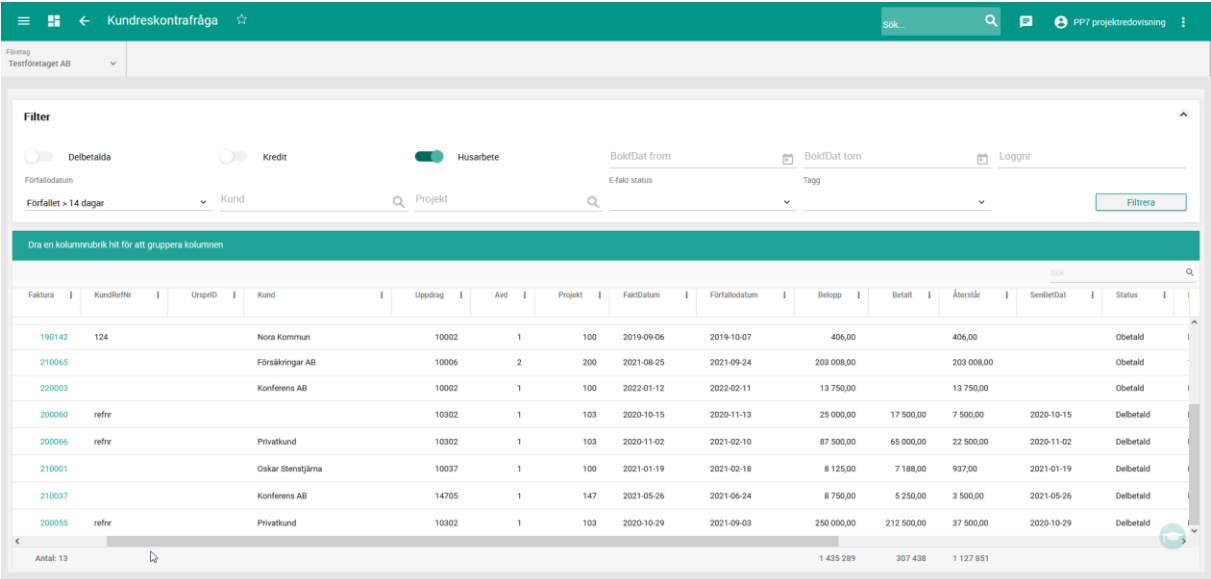